## **VISVA-BHARATI**

## **EXAMINATION SECTION NOTIFICATION**

- 1. All the Adhyakshas of Bhavanas/Vibhaga, Visva-Bharati
- 2. All the Heads of the Departments/Centres of Bhavanas/Vibhaga, Visva-Bharati
- 3. The Proctor (Chhatra Parichalaka), Visva-Bharati
- 4. The Dean of Students' Welfare, Visva-Bharati
- 5. The Foreign Students' Advisor, Visva-Bharati
- 6. The Joint Registrar (Academic & Research), Visva-Bharati

In continuation of this office notification of even no. Exam/E.8.9/2021-22 dated 24.01.2022 and 31.01.2022, it is notified for general information that the dates for online Registration of the newly admitted students of Undergraduate (UG) and Post-Graduate (PG) courses of Semester-I (for the academic session 2021-22) as mentioned hereunder : .

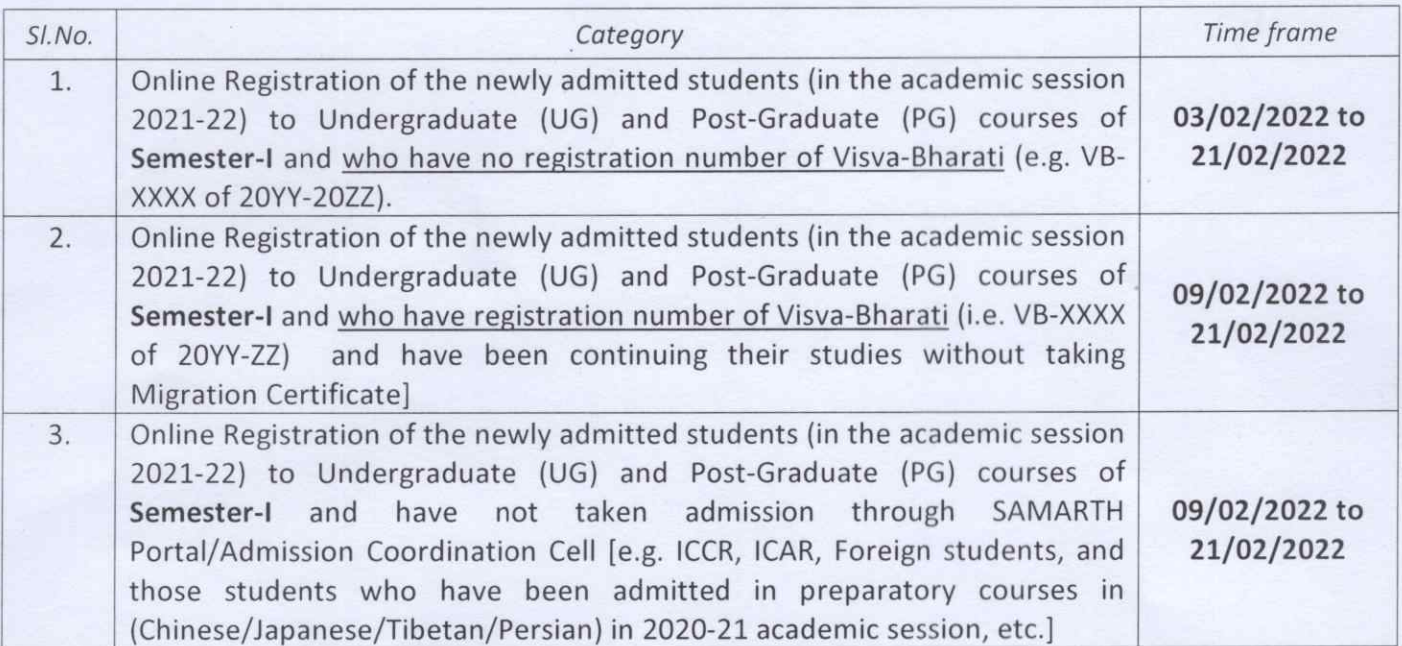

Online Registration will be done through Samarth Examination Web Portal:

## https://visvabharati.samarth.edu.in

Step-by-step guidelines are attached herewith for the convenience of the eligible students. Registration of all the students in the Samarth Examination Web Portal is mandatory.

Therefore, the Principals of the Bhavanas/Vibhaga and Heads of the Department/Centre are requested to bring it to the notice of all eligible students.

In the event of any inconvenience, the students may contact through the following e-mail vbexamsamarth@gmail.com

Enclo: Stepwise guidelines for online Registration

Memo. No. Exam. E.8.9/2021-2022 Date: 03-02-2022

Copy forwarded for information and necessary action to :-

- 1. The Librarian (Oftg.), Central Library, Visva-Bharati
- 2. The In-Charge, Computer Centre, Visva-Bharati He is requested to upload the notification on the University Website at the earliest.
- 3. The Joint Registrar & C.S. to Vice-Chancellor, Visva-Bharati
- 4. The Assistant Registrar (Examinations), Visva-Bharati
- 5. The Section officers (Examinations), Visva-Bharati
- 6. The P.A. to Registrar, Visva-Bharati

Joint Registrar (Examinations) Visva-Bharati

**Steps by Step Guideline for New Registration -**

While New Registration, Enter Enrolment number without Zero (0). For Example Enrolment Number 01234567890 will be 1234567890

1. Please click on the **New Registration** button to register in the Student Portal.

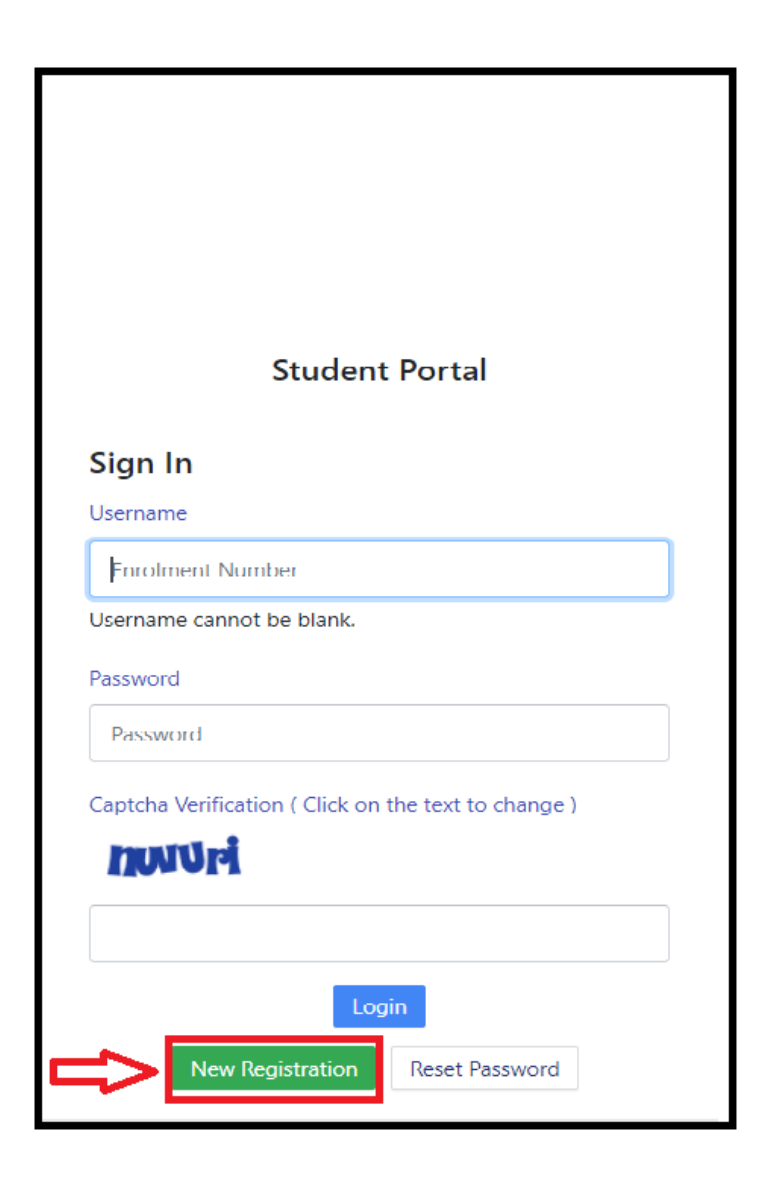

2. Please fill up the registration form with the valid details.

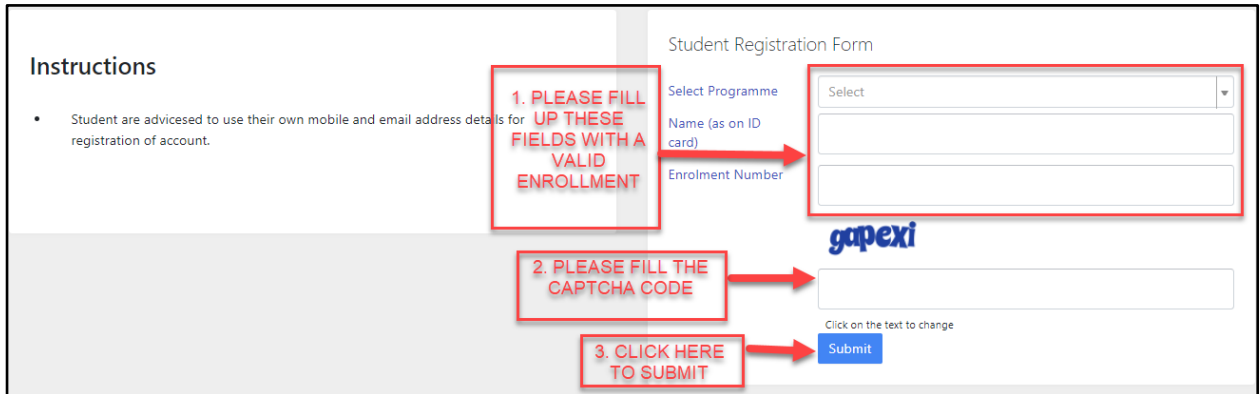

3. Please enter the OTP received on your email/mobile number(SMS) in the OTP filed below and complete the registration process.

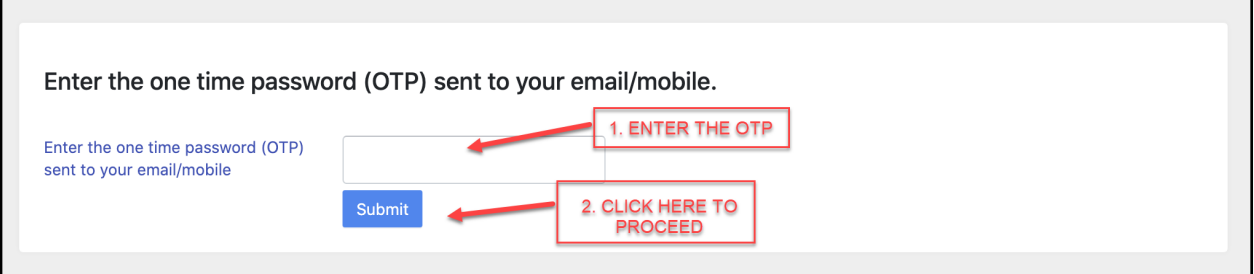

4. Please enter your desired password and select the **Submit** button.

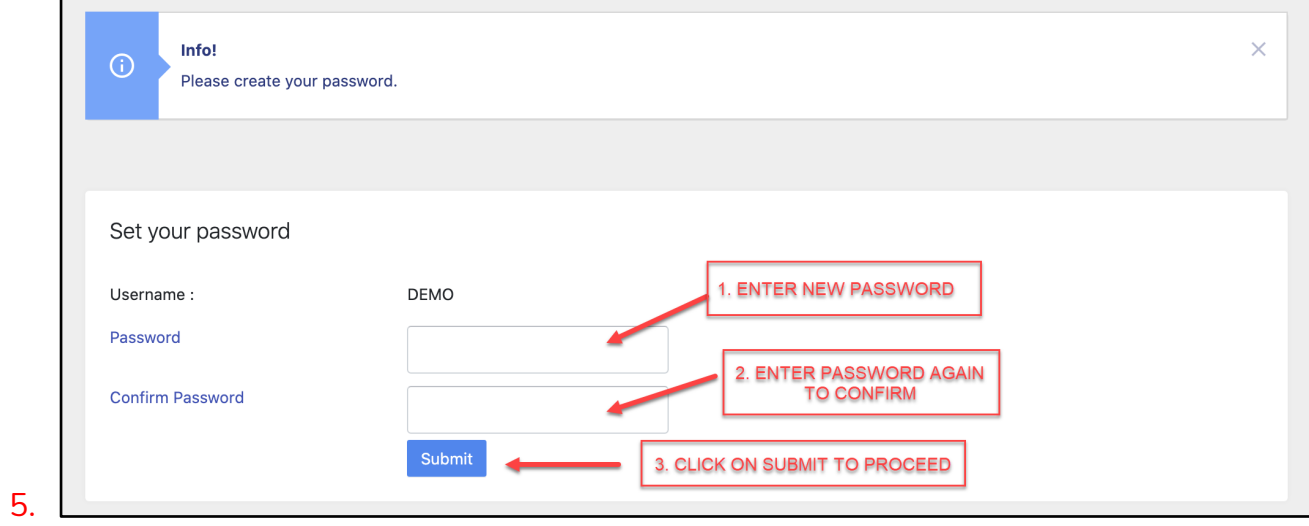

6. After successfully registering in the portal, please login using the registered Enrollment Number and Password.

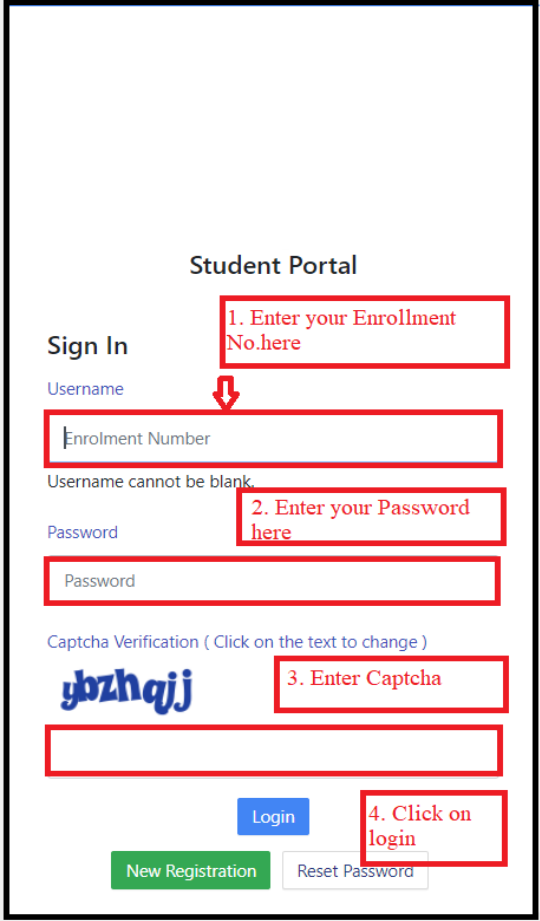

**After successful Login Students will get the 4-Digit ID under Roll No section, which will be in the format of VB-XXXX of 2021-2022**